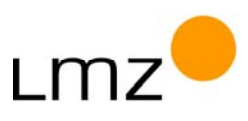

**Trickfilmarbeit** 

# **4- Trickfilmkoffer: Softwareanleitung (MonkeyJam)**

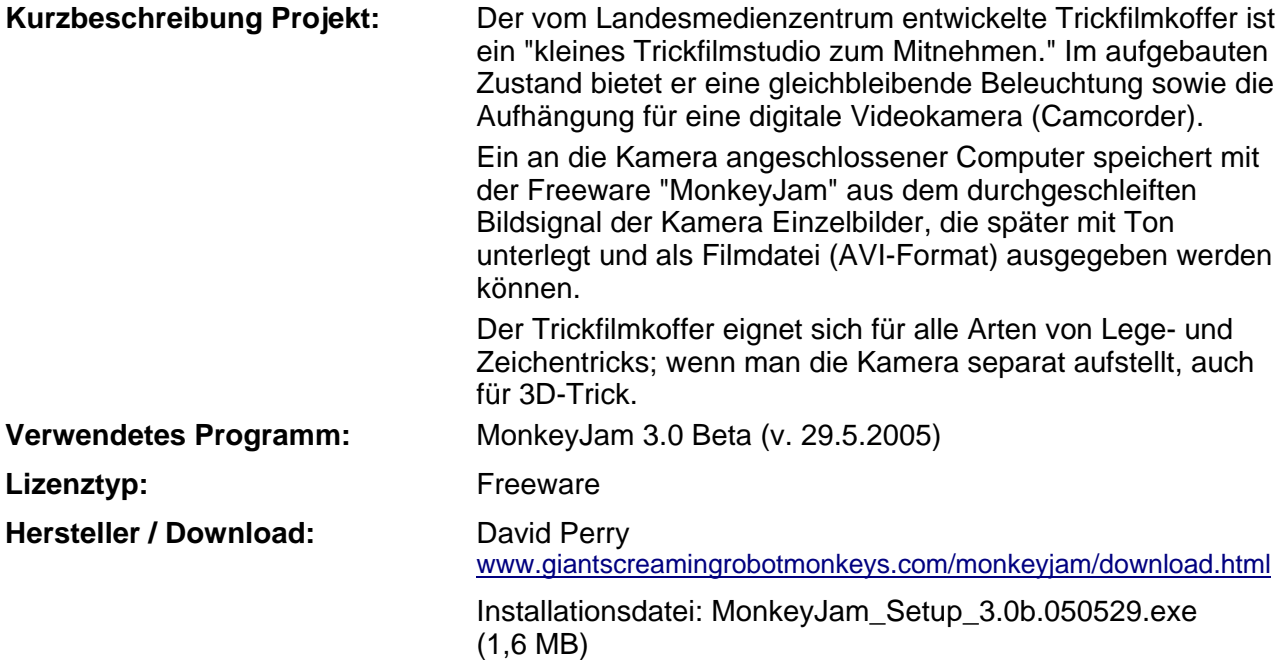

# **Inhalt**

![](_page_0_Picture_145.jpeg)

![](_page_1_Picture_0.jpeg)

<span id="page-1-0"></span>![](_page_1_Picture_128.jpeg)

# **Workshopbeschreibung**

Für einen Trickfilm mit dem Trickfilmkoffer braucht man Platz für einen Computer und, gut zugänglich, die aufgebaute Aufnahme-Box. Der Vorteil des Koffer-Tricks besteht vor allem in der Möglichkeit, bei konstanten Aufnahmebedingungen längere Filmsequenzen relativ schnell erstellen zu können, da das 'Einfangen' (Capture) eines Bildes nur einen Mausklick lang dauert.

Wenn sich nun zwei bis vier Schüler (in der Praxis sind drei Schüler eine gute Wahl) die Arbeit teilen, erhält man zügig qualitativ gute Ergebnisse: Einer verändert etwas im Bild (verschiebt etwa ein Element beim Legetrick); der zweite kontrolliert auf dem Bildschirm, dass keine Hand mehr im Bild zu sehen ist, und gibt die Aufnahme frei, d. h. sie kann vom dritten per Mausklick am Computer gespeichert werden.

Vor dem ersten Bild sind allerdings einige technische Vorbereitungen zu treffen, die bei jüngeren Schülern in aller Regel der Workshopleiter vornehmen wird.

# **Technische Vorbereitungen**

Bevor das erste Bild 'eingefangen' werden kann, sind drei Arbeitsschritte notwendig:

- o Trickfilmkoffer aufbauen (mit einem Helfer), Licht und Kamera anschließen
- o Kamera justieren (Bildausschnitt, manueller Fokus und Blende sowie Weißabgleich)
- o Grundeinstellungen für die Verwendung der Software vornehmen (Systemvoraussetzungen, Programmvoreinstellungen)

#### **Trickfilmkoffer aufbauen**

Zum Aufbau des Trickfilmkoffers gibt es eine separate Anleitung sowie einen kleinen Film.

*Tipp zum Aufstellen des Trickfilmkoffers: Das System sollte möglichst an einer Stelle ohne wechselndes Fremdlicht aufgebaut werden, also z. B. nicht direkt am (besonnten) Fenster oder unter Leuchtstoffröhren, damit die Lichtverhältnisse während der Trickaufnahmen möglichst konstant bleiben und keine störenden Schatten erzeugt werden.* 

![](_page_2_Picture_0.jpeg)

#### <span id="page-2-0"></span>**Kamera justieren**

Nachdem die Kamera senkrecht zur Arbeitsfläche befestigt und per DV-Kabel (FireWire) mit dem Computer verbunden sowie die Beleuchtung eingeschaltet wurde, wird zunächst per Zoomfunktion der gewünschte **Bildausschnitt** festgelegt. Dann werden die **Bildschärfe** (Fokus) und die **Belichtung** (Blende) auf den Modus "**manuell**" eingestellt. Die Automatik würde in manchen Fällen zu Schärfe- bzw. Helligkeitsschwankungen führen. Wer Farbtreue erreichen will, führt noch einen manuellen **Weißabgleich** durch.

# **Grundeinstellungen für die Verwendung der Software vornehmen (Systemvoraussetzungen, Programmvoreinstellungen)**

Normalerweise kein Problem sind die **Systemvoraussetzungen** für die **Installation**, die man mit Doppelklick auf die heruntergeladene Setup-Datei startet: Microsoft-Betriebssystem ab Windows 98 sowie DirectX-Version 8 oder höher<sup>[1](#page-2-1)</sup>. Beachten Sie folgende Box also nur, wenn es Probleme mit MonkeyJam gibt.

*Tipp zu DirectX: Wie finde ich heraus, welche DirectX-Version auf meinem Rechner installiert ist? - Klicken Sie auf den Start-Knopf: Start | Ausführen… | dxdiag. Im sich öffnenden Fenster findet sich unten die installierte Version:* 

![](_page_2_Figure_7.jpeg)

*Der Autor D. Perry empfiehlt die jeweils aktuellste DirectX-Version zu verwenden[2](#page-2-2) . Es dürfte i. d. R. allerdings reichen, die aktuellen Windows-Service-Packs installiert zu haben.* 

*Tipp: Bevor man MonkeyJam startet, sollte man sicherstellen, dass die Kamera vom Betriebssystem des Computers erkannt wurde. Dies kann nur geschehen, wenn beide Geräte eingeschaltet und miteinander verbunden werden. Andernfalls würde die Kamera in MonkeyJam nicht angezeigt (siehe unten).* 

Für die Erläuterung der **Programmvoreinstellungen** muss ein wenig weiter ausgeholt werden, um die Grundprinzipien der Software MonkeyJam zu verstehen.

<span id="page-2-1"></span><sup>&</sup>lt;sup>1</sup> DirectX: Windows-Programmierschnittstelle für Multimedia-Anwendungen

<span id="page-2-2"></span><sup>&</sup>lt;sup>2</sup> Aktuelle Version: DirectX 9.25 für Windows XP, DirectX 10.1 für Windows Vista [Stand 08.12.2008]

![](_page_3_Picture_0.jpeg)

Nach dem Programmstart erkennt man neben der Menü- und Werkzeugleiste (Symbolleiste) rechts den **Arbeitsbereich** und links ein kleines **Vorschaufenster**. Die Einzelbilder findet man später als nummerierte *Frames* in der Liste des Arbeitsbereichs, das jeweils aktuell markierte Bild sieht man klein im Vorschaufenster.

![](_page_3_Picture_3.jpeg)

Bevor man nun einen leeren 'Filmstreifen' anlegt, sind einige allgemeine Programmeinstellungen zu machen. Diese findet man unter dem Menüpunkt SETTINGS | PREFERENCES.

Hier erwarten uns 4 Karteireiter, von denen die ersten drei wichtig sind:

Im ersten Karteireiter **"General"** wird unter **FPS** (Frames Per Second) die Anzahl der Bilder pro Sekunde definiert. Dies gibt die Abspielgeschwindigkeit der aufgenommenen Bilder vor. Je flüssiger die Bewegungen im späteren Trickfilm sein sollen, desto höher muss man hier den Wert für die Bildanzahl setzen (die PAL-Fernsehnorm schreibt 25 Bilder pro Sekunde vor). Allerdings müssen im Gegenzug auch mehr Einzelbilder (Bewegungsphasen) aufgenommen werden.

Bei der Aufnahme mit der **DV-Kamera** empfiehlt sich für den Anfang die Auswahl **"12" FPS**. Etwas 'eckigere', sprunghaftere Bewegungen gegenüber einem 'richtigen' Film nehmen wir dabei in Kauf, weil wir dann nicht ganz so viele Aufnahmen machen müssen.

*Tipp für längere Trickfilme: Die Wahl der Bilderanzahl pro Sekunde hat entscheidenden Einfluss auf die maximale Länge des Films. MonkeyJam ist leider auf eine maximale Bilderanzahl von 1637 beschränkt. Bei einer Rate von 12 FPS verkürzt sich die maximale Filmlänge auf 2 Minuten 16 Sekunden, bei 25 FPS gar auf 1 Minute 6 Sekunden.* 

*Freilich ist dies für Anfänger eine Grenze, an die sie so schnell nicht stoßen werden. Um das Filmlängen-Problem bei größeren Projekten zu umgehen, empfehlen wir nach ca. 1500 Aufnahmen das bisherige Ergebnis in Filmform zu exportieren (im AVI-Format) und neu zu beginnen. Beide exportierten Filmteile werden schließlich mit einem Videoschnittprogramm zu einem Gesamtfilm zusammengefügt.* 

![](_page_4_Picture_0.jpeg)

Unter **Default Storage Folder** gibt man nun einen Ordner an, der stets als Speicherort für die eingescannten Bilder gilt. In diesem Beispiel ist das der Ordner D:\Tutorial MonkeyJam

![](_page_4_Picture_78.jpeg)

Im nächsten Karteireiter "Capture" klickt man, wie im Bild gezeigt, die entsprechenden Vorgaben an. - **Image Hold** gibt an, über wie viele Bilder ein einzelnes gescanntes Bild später im Film gezeigt und entsprechend im Arbeitsbereich dargestellt wird. In Kombination mit der Einstellung Bilder pro Sekunde **FPS** von vorhin, kann man hier Einfluss auf die Geschwindigkeit des Trickfilms nehmen. Sinnvoll ist es, zunächst als **Image Hold** den Wert **1** einzustellen. Ein höherer Wert würde den Film noch 'ruckeliger' machen, weil beispielsweise ein Image Hold von 2 zusammen mit einem FPS von 12 die Folge hätte, dass die 12 Bilder in insgesamt 2 Sekunden dargestellt würden, d. h. jedes Einzelbild stünde doppelt so lange auf dem Bildschirm (weil 6 verschiedene Bilder pro Sekunde zu sehen sind).

Der Punkt Sequential unter "Numbering" benennt die gescannten Bilder der Reihe nach durch, d.h. in unserem Beispiel-Ordner D:\Tutorial MonkeyJam werden später die Bilder mit den Bezeichnungen: Beispiel\_0001.jpg; Beispiel\_0002.jpg; Beispiel\_0003.jpg; etc. vorliegen.

![](_page_4_Picture_79.jpeg)

![](_page_5_Picture_0.jpeg)

Unter dem Reiter "Preview" setzt man den "Rendermode" auf Color und aktiviert die Checkbox **Auto Render**.

![](_page_5_Picture_99.jpeg)

Zum Schluss bestätigt man alle Einstellungen mit **OK**.

Wir können nun das erste **Projekt erstellen.** Um ein Projekt zu erstellen (es wird in MonkeyJam XPS für Exposure Sheet genannt) klicken wir auf das entsprechende Icon in der Werkzeugleiste oder gehen in der Menüleiste unter "**File"** auf "**New XPS"**.

![](_page_5_Picture_100.jpeg)

Im folgenden Fenster gibt man einen Namen für den Layer ein. In diesem Fall ist das: "Beispiel".

*Hinweis zu den Layern: Man arbeitet zunächst nur mit einem Layer, d. h. einer Schicht, aber es sind auch mehrere Layer möglich (Menü: File | Add Layer), analog zu früheren Zeichentricktechniken mit Transparentfolie. Dieses Verfahren mit parallelen Layern haben wir allerdings noch nicht ausführlich getestet. Es dürfte sich für hinzugefügte Titel eignen, die über die Bilder aus einem anderen Layer gelegt werden.* 

Danach können wir noch einmal einen Ordner angeben, in dem die gescannten Bilder nummeriert abgespeichert werden (**Image Folder**). Die Software bietet den Ordner an, den man vorher in den Voreinstellungen eingestellt hat. Man hat aber durch die erneute Abfrage die Möglichkeit, mit "Change" einen projektspezifischen Ordner anzulegen, was das Arbeiten an mehreren Projekten übersichtlich gestaltet.

![](_page_5_Picture_101.jpeg)

<span id="page-6-0"></span>Man bestätigt mit **OK** und erhält das hier dargestellte Arbeitsfenster.

![](_page_6_Picture_3.jpeg)

In die durchnummerierten Felder unter dem Layernamen **"Beispiel"** werden später die gescannten Bilder der Reihe nach aufgelistet. Somit stellt diese Liste die Ablaufreihenfolge der einzelnen Bilder im späteren Film dar.

Man sollte jetzt das **Projekt speichern** (und alle damit verbundenen Einstellungen), indem man das **Speicher-Symbol** in der Werkzeugleiste anklickt oder im **Menü** die Option FILE | SAVE wählt.

![](_page_6_Picture_6.jpeg)

Im sich öffnenden Dialogfeld gibt man den Projektnamen und den Ordner an, in den das Projekt gespeichert werden soll.

#### **Video-Einstellungen an der Software**

Vor der ersten Aufnahme stellen wir in MonkeyJam die Videokamera als Erfassungsgerät ein. Wir öffnen dazu das Video-Fenster im Menü TOOLS | CAPTURE | VIDEO.

![](_page_6_Picture_10.jpeg)

![](_page_7_Picture_0.jpeg)

Daraufhin erscheint das Videofenster (das man rechts vom Hauptfenster anordnen sollte).

![](_page_7_Picture_81.jpeg)

Ein Klick auf den Menüpunkt **"Size"** ermöglicht die Auswahl der richtigen Bildgröße: **"full".** Diese Einstellung ist wichtig, da sie angibt, in welcher Auflösung die Einzelbilder aufgenommen werden. (**"full"** entspricht 768 x 576 Pixel)

![](_page_7_Picture_82.jpeg)

Wenn daraufhin der Projektname, hier: Trickfilm, nicht erscheint, muss er unter "**Name"** eingegeben werden. Unter "Image Hold" muss man nochmals den gewünschten Wert (hier: 1) anklicken.

*Wichtig für die Einstellungen: Da sich die Einstellungen (Image Size, Color Mode, Name, Number) nach jedem Schließen und erneuten Öffnen des Capture-Fensters sowie nach einem Neustart des Programms zurücksetzen, muss man sie stets gewissenhaft wieder einstellen, bevor man weiterarbeitet. Da sich auch die Nummerierung (Number) zur automatischen Benennung der Bilddateien zurück auf 0001 stellt, ist hier besondere Vorsicht geboten, damit nicht vorhandene Bilder überschrieben werden.* 

*Man sollte also die Nummerierung im Feld "Number" nach einem erneuten Öffnen des Capture - Fensters bzw. der Software manuell einstellen. Man sucht sich einfach die letzte Bildnummer im Projektordner oder in der Bilder-Liste, erhöht diese um 1 und setzt sie im "Number – Feld" ein. Jetzt beginnt die Zählung mit der neu eingestellten Nummer.* 

4-Trickfilmkoffer-SW-Anleitung.pdf **Seite 8 von 15** Seite 8 von 15

![](_page_8_Picture_0.jpeg)

# <span id="page-8-0"></span>**Vom Einzelbild zum Film**

Damit man zwischen Hauptfenster und Video-(Capture-)Fenster den Überblick behält, empfehlen wir während der Arbeit folgende Fensteranordnung. Man läuft dann nicht Gefahr, das Videofenster versehentlich zu schließen, weil es im Weg wäre<sup>[3](#page-8-1)</sup>:

![](_page_8_Picture_77.jpeg)

# **Einzelbilder erfassen (Capture)**

Jetzt kann mit der eigentlichen Aufnahme der Trickfilmphasen begonnen werden. Jeder Klick auf "Capture" erzeugt eine Einzelbildaufnahme.

Capture

Dabei geschehen zwei Dinge: Einmal wird das Bild mit dem voreingestellten Namen und der fortlaufenden Nummer versehen, im Projektordner als Bilddatei (.jpg) abgespeichert. Außerdem wird das Bild in der Liste abgelegt; allerdings nur als Verweis. Danach springt der Auswahlrahmen ein Feld weiter, so dass ein darauf folgendes Bild in dieses neue Feld zu liegen kommt:

<span id="page-8-1"></span> $^3$  Das Bildbeispiel zeigt übrigens ein Videofenster, bei dem vorher die Kamera noch nicht erkannt wurde.

![](_page_9_Picture_0.jpeg)

![](_page_9_Picture_2.jpeg)

*Tipp zum Auswahlrahmen: Achten Sie darauf, dass der Auswahlrahmen stets an der richtigen Stelle ist, denn er kann auch per Mausklick anders positioniert werden: Allerdings fügt ein neuer Capturevorgang dort dann auch das neue Bild ein. Sollte also beispielsweise der Auswahlrahmen versehentlich in Frame 1 stehen, würde das neue Bild auch dort eingefügt, der Verweis auf Bild 0001 wäre dann überschrieben:* 

![](_page_9_Figure_4.jpeg)

*Allerdings würde die Originaldatei im Projektordner auf der Festplatte nicht überschrieben, da MonkeyJam die Bilder ja fortlaufend weiternummeriert. Somit könnte man in diesem Fall durch die Importfunktion dieses Bild erneut aus dem Projektordner laden. Dazu unten mehr.* 

![](_page_9_Figure_6.jpeg)

*Tipp zum Vor- und Nachspann: Ein Vor- und Nachspann in Form eines Bildes oder einer Animation sollte die wichtigsten Angaben enthalten: Name(n), Datum, Institution, Veranstaltung. Dieser kann alternativ nach dem Export mit einem Videoschnitt-Programm erstellt werden.* 

![](_page_10_Picture_0.jpeg)

#### <span id="page-10-0"></span>**Einzelbild-Sequenz im Arbeitsfenster bearbeiten**

Wenn man alle Bilder eingescannt hat, benutzt man das Arbeitsfenster, um den Film fertig zu stellen. Hier sind vielerlei Eingriffe möglich: Man kann einzelne Bilder zeitlich verschieben, sie länger zeigen als andere (z. B. das Titelbild), sie aus dem Arbeitsfenster entfernen, duplizieren, zusätzliche Bilder importieren, sich eine Vorschau anzeigen lassen und den gesamten Film als AVI–Datei exportieren.

Diese Funktionen, die für die einfache Erstellung von Trickfilmen notwendig sind, werden im weiteren Verlauf nacheinander beschrieben.

#### **Undo/ Redo - Funktion**

Um bis zu 10 Arbeitsschritte rückgängig zu machen oder wieder nach vorne zu springen, klickt man auf die entsprechenden Pfeiltasten in der Werkzeugleiste.

![](_page_10_Picture_7.jpeg)

## **Erweiterung der Bilder-Liste**

Die Taste **"10"** in der Werkzeugleiste erweitert das standardmäßig auf 40 Felder (Frames) beschränkte Projekt um weitere 10 Felder. Diese werden am Ende angehängt und erweitern den Spielraum, wenn man etwa Frames nach unten schieben möchte.

![](_page_10_Picture_10.jpeg)

## **Filmvorschau**

Um sich eine Vorschau des erstellten Trickfilmes anzeigen zu lassen, klickt man auf das Vorschausymbol in der Werkzeugleiste.

![](_page_10_Picture_13.jpeg)

![](_page_10_Picture_14.jpeg)

![](_page_11_Picture_0.jpeg)

<span id="page-11-0"></span>Diese Vorschau wird dann automatisch berechnet und kann durch die Steuertasten oder durch Drücken der Leertaste abgespielt werden.

![](_page_11_Picture_3.jpeg)

## **Filmexport als \*.avi**

Um den Film zu exportieren, klickt man im Menü auf Export Avi... im "File" Menü. Alternativ gibt es dafür ein Icon in der Werkzeugleiste:

![](_page_11_Picture_86.jpeg)

Es öffnet sich ein Exportfenster, in dem man den Speicherort für die Film-Datei und einen Namen an gibt. **Hierbei ist stets die Endung .avi anzuhängen!** 

Außerdem hat man die Möglichkeit die Größe des Films (**Movie Size**) anzugeben: Hier sollte die Größe **Image Size** gewählt werden. Nun wird der Film in jener Auflösung ausgegeben, die man zuvor im Capture – Fenster eingestellt hat. In diesem Fall wären es 768x576 Pixel. Danach wählt man in **Video Compressor** das gewünschte Videokompressionsverfahren (hier: none) und exportiert durch Bestätigen mit der Taste **Save Movie** den Trickfilm als Moviedatei an den gewünschten Speicherort.

![](_page_11_Picture_87.jpeg)

*Tipp für den Export: Den Film mit der Einstellung none exportieren. Die Kompressoren in Monkey Jam sind nicht zu empfehlen. Wenn einem die unkomprimierte Datei dann zu groß ist, kann der Film in einem Videoschnittprogramm (z. B. Windows MovieMaker) noch weiter bearbeitet werden (Titel, Tonschnitt etc.), und als Film in DV-Qualität exportiert werden. Dabei reduziert sich die Dateigröße auf ca. 15%.* 

![](_page_12_Picture_0.jpeg)

#### <span id="page-12-0"></span>**Import von Bildern**

Der Import von Bildern auf der Festplatte (z. B. digital selbst gezeichnete oder von einer digitalen Fotokamera etc.) in ein Projekt wird mit der **Import** | **Images** – Funktion im **"File"** – Menü bewerkstelligt. Zuerst legt man aber mit dem Auswahlrahmen fest, in bzw. ab welchem Feld (Frame) importiert wird. Danach erhält man folgendes Dialogfenster:

![](_page_12_Picture_109.jpeg)

Hier gibt man zuerst den Ordner an, aus welchem die Bilder importiert werden sollen. Die Bilder werden dann im Fensterbereich, unter der Ordnerauswahl, angezeigt und können mit der

**Add Files** – Taste in den Fensterbereich **Import List** übertragen werden. Die folgende Nachfrage sollte man in der Form beantworten, dass man die Bilder kopieren will ("**Copy**").

Im **Hold** – Textfeld lässt sich noch definieren, über wie viele Felder jedes einzelne Bild nach dem Import angezeigt wird. Auch hier wird der Wert 1 empfohlen, da ja Bilder, die zeitlich länger gezeigt werden sollen als andere, leicht manuell definiert werden können.

#### **Import von Audiodateien**

Wie Bilder, so kann auch eine Audiodatei, die sich auf der Festplatte befindet, in den Arbeitsbereich eingefügt werden. Dies wird ebenfalls mit der **Import** – Funktion im **"File"** – Menü bewerkstelligt. Hierbei wählt man aber **"Audio"** als zu importierende Dateiart. Daraufhin erscheint folgendes Dialogfenster. Hier wählt man die Audiodatei aus, die später im Film die Geräuschkulisse bilden soll. Dies kann ein Geräusch, eine Musik oder ein Dialog sein, und sollte im \*.wav-Format vorliegen.

*Hinweis für Ton-Stücke: Hierbei ist zu beachten, dass der Ton möglichst vor dem Einfügen auf die Filmlänge abgestimmt und fertig geschnitten ist und nicht mehr verändert werden kann, da MonkeyJam keine Möglichkeit bietet, das Element auf der Audiospur zu verschieben oder zu bearbeiten.* 

![](_page_13_Picture_0.jpeg)

<span id="page-13-0"></span>Die eingefügte Tonspur erscheint dann als Wellenlinie zwischen der Spalte "Frames" und der Bilderliste.

![](_page_13_Picture_3.jpeg)

Mit der Wellenlinie als Anhaltspunkt kann man nun Bilder mit der Audiospur synchronisieren.

*Hinweis zu MP3-Dateien: MonkeyJam bietet zwar die Möglichkeit an, .mp3 Dateien einzufügen, jedoch ist diese Funktion nicht ausgereift, so dass Probleme auftreten können. Die besten Resultate erzielt man mit Audiodateien im .wav Format.* 

#### **Bildvorschau**

Durch Klicken auf das Plussymbol des kleinen Bildfensters oder durch einfaches Doppelklicken in das Fenster, kann man das markierte Bild in voller Größe betrachten.

![](_page_13_Picture_92.jpeg)

## **Bild verschieben**

Um ein Bild(-verweis) von einem Frame zum anderen zu bewegen klickt man mit dem Mauszeiger in den Bereich des Bildfeldes, in dem der Name der Bilddatei steht, hält die Maustaste gedrückt und verschiebt das Bild in ein anderes, leeres Feld.

## **Bild löschen**

Durch Drücken der Entfernen – Taste (Entf.) auf der Tastatur, kann man ein vorher mit dem Auswahlrahmen aktiviertes Bild löschen. Genauer gesagt, löscht man nur den Verweis, d. h. es verbleibt als Datei im Projektordner, sodass man es bei Bedarf wieder in das Projekt importieren kann.

![](_page_14_Picture_0.jpeg)

#### <span id="page-14-0"></span>**Bildauswahl**

Wenn man mehrere Bilder auswählen will, um sie gemeinsam zu bearbeiten (Kopieren, Ausschneiden, Löschen, Verschieben) klickt man, **bei gedrückter Umschalttaste (Shift)**, die entsprechenden Felder im Arbeitsfenster an.

![](_page_14_Picture_66.jpeg)

## **Bild zeitlich dehnen**

Um ein Bild über mehrere Felder zeitlich länger stehen zu lassen, klickt man mit dem Mauszeiger in die kleine farblich hervorgehobene Ecke rechts unten im Feld und zieht mit gedrückter Maustaste das Bild über die darunterliegenden, leeren Felder.

![](_page_14_Picture_67.jpeg)

# **Zusätzliches Feld einfügen**

Man kann auch ein Feld zwischen zwei bestehenden Feldern bzw. Bildern einsetzen. Man wählt hierfür ein Feld an und betätigt die rechte Maustaste. Im sog. Kontextmenü klickt man nun auf den Menüpunkt **Insert Frame**. Dieser wird dann oberhalb des ausgewählten Feldes eingefügt.

![](_page_14_Picture_68.jpeg)

*A. Flaig, F. Leuschner, H.-J. Ramoth; Stand: 01.02.2009*